# **ReadMe File**

MERLIN<sup>®</sup> Messaging System Release 4.0 and PARTNER<sup>®</sup> Messaging System Release 7.0 Installing the Unified Messaging Application 11-300139, Issue 2, May 2004

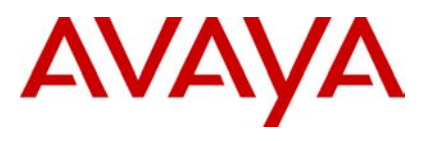

### **ReadMe File**

## **Installing the Unified Messaging Application for MERLIN**! **Messaging System Release 4.0 and PARTNER**! **Messaging Release 7.0**

This ReadMe File contains two sections and two appendices:

Section 1 – Unified Messaging Application Installation Roadmap

Section 2 – Unified Messaging Installation Application Planning Form

Appendix 1 – Installing a MERLIN or PARTNER Messaging System on a LAN

Appendix 2 – Installing the System Administration Software on a LAN

#### **Note:**

For the current version of this ReadMe File and other product documentation, please see [www.avaya.com/support.](http://www.avaya.com/support)

### **Section 1 – Unified Messaging Application Installation Road Map**

Installation of the Unified Messaging (UM) Application involves the following steps:

- 1. Obtain all of the information identified in the Unified Messaging Application Planning form. See Section 2.
- 2. Configure and connect the MERLIN or PARTNER Messaging System to your LAN. See Appendix 1.
- 3. Install the MERLIN or PARTNER Messaging System Administration software on a PC that is connected to your LAN. See Appendix 2.
- 4. Install the Unified Messaging Application on a PC connected to your LAN. The PC is expected to be operational on a 24/7 basis and can be a server PC, your messaging system manager's PC, or any other PC that is in the same network domain as that of the Messaging System and the System Administration application. See the Unified Messaging Application Installation and Configuration Guide in the Avaya PARTNER Messaging Release 7.0 or the Avaya MERLIN Messaging Release 4.0 library CDs.
- 5. Configure a user account for the Unified Messaging Application to integrate with:
	- ! **MS Exchange and SMTP servers or MS Exchange only:** Create a domain user account on your LAN, provide that account with a mailbox and access privileges on your MS Exchange Server(s) and provide that domain user account with administration privileges on the PC where the Unified Messaging Application resides.
	- ! **SMTP server(s) only:** Create a user account with administration privileges on the PC where the Unified Messaging Application resides.
- 6. Unify mailboxes with email accounts using the System Administration application. See the "Set Unify with Email for a Mailbox" topic in the System Administration application online help (**Help > Contents > Administer the Unified Messaging Application > Set Unify with Email for a Mailbox**).

MERLIN and PARTNER are registered trademarks of Avaya Inc. in the U.S. and other countries.

## **Section 2 – Unified Messaging Application Installation Planning Form**

The following information will be required to support the installation activities outlined in the previous section. This information should be obtained from your company's LAN Administrator, MS Exchange Administrator, or Messaging System Administrator. Items marked as **(new)** will have to be created by the indicated administrator. Once this information has been gathered, you can begin the installation starting with step 2 in Section 1.

#### **MERLIN or PARTNER Messaging System Parameters**

Source: LAN Administrator and Messaging System Administrator

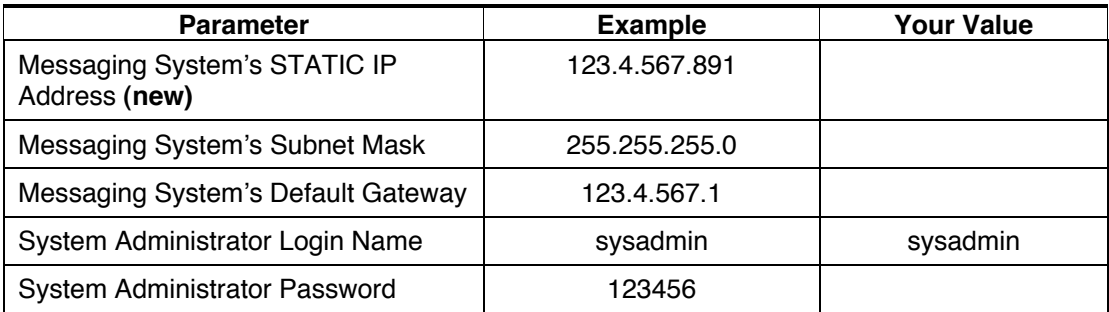

**Note:**

The messaging system does not support dynamic (DHCP) IP addressing. The LAN Administrator must assign an IP address that is not subject to dynamic assignment by the network.

#### **Email Server-Independent Parameters**

Source: LAN Administrator or MS Exchange Administrator

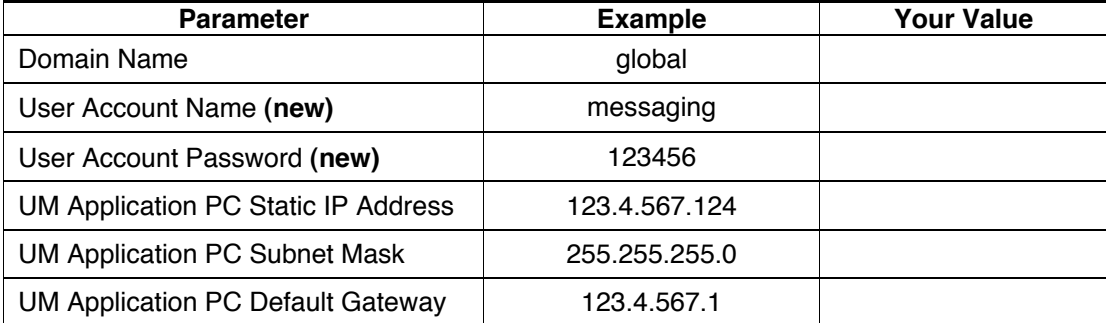

**Note:**

The domain name must be common to the PC that will be running the Unified Messaging Application and the MS Exchange server(s).

#### **SMTP E-mail Server Parameters**

Source: LAN Administrator

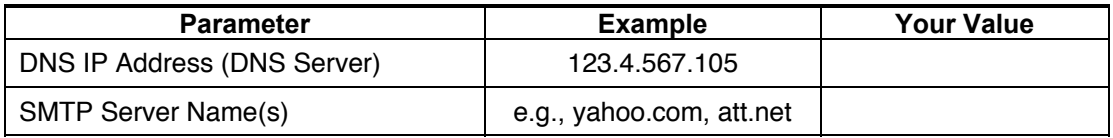

**Note:**

The messaging system must communicate with the PC running the Unified Messaging Application. Avaya recommends a static IP address for the PC to allow the messaging system to communicate with the Unified Messaging Application if the PC is inadvertently powered down and restarted.

### **Appendix 1 – Installing a MERLIN or PARTNER Messaging System on a Local Area Network (LAN)**

Before connecting a PARTNER or MERLIN Messaging System to your LAN, the messaging system must be assigned:

- a Static IP address
- a Subnet Mask
- **a** Default Gateway address applicable to your LAN

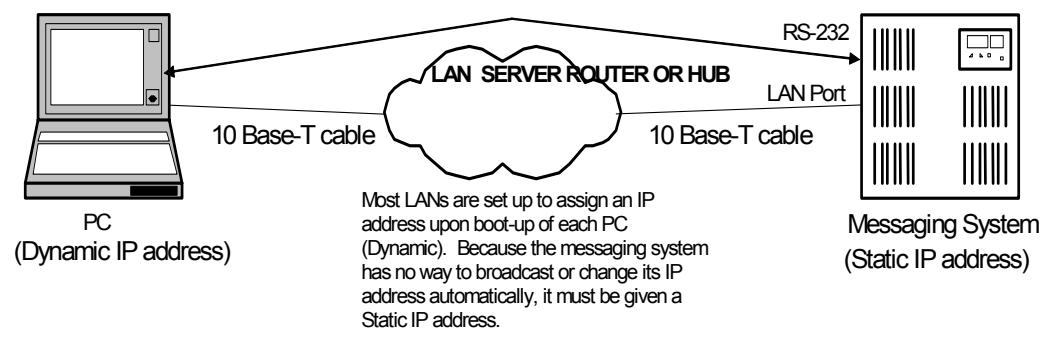

Your LAN Administrator will provide these parameters. These parameters can only be installed into the PARTNER or MERLIN Messaging system using the module's RS-232 serial interface and a PC-based communication application, such as HyperTerminal. The HyperTerminal application is available on any PC running a Windows (95, 98, NT, 2000, or XP) operating system. The PC must have its serial port connected to the RS-232 labeled port on the front panel of the messaging system module. This will require a D8W cable (up to 25-feet), a 355AF adapter, and a male DB-25-to-female-DB-9 connector. For more information regarding this serial connection, see the section "Establishing a session" in the "Terminal Based Reporting, Diagnostics and Maintenance" section of the MERLIN Messaging Release 4.0 or PARTNER Messaging Release 7.0 Installation, Programming, and Trouble Shooting Guide Online contained on the Library CD.

The following steps describe how to install the assigned Static IP, Subnet Mask and Default Gateway addresses on the messaging system:

- 1. Connect the RS-232 cable from a PC to the RS-232 serial port on the messaging module.
- 2. Start a HyperTerminal session on the PC. The Connection Description dialog box appears.
- 3. Enter a name that describes the connection (for example, MERLIN Messaging or PARTNER Messaging), and click the **OK** button. The Connect To dialog box appears.
- 4. From the Connect using box, select the COM port to which the RS-232 cable is connected, and then click the **OK** button. The COM Properties dialog box appears.
- 5. Set the following options:
	- ! Bits per second: 38400 (MERLIN Messaging) or 19200 (PARTNER Messaging)
	- Data bits: 8
	- **Parity: None**
	- ! Stop bits: 1
	- Flow control: None
- 6. Click the **OK** button. The messaging system prompts you to login.
- 7. Type **sysadmin**, and then press the ENTER key. The Password prompt appears.
- 8. Enter the administrator password, and then press the ENTER key. The Options menu appears.
- 9. Enter **1** and press the ENTER key. The System Configuration Options menu appears.
- 10. Enter **3** and press the ENTER key. The IP Address Assignments menu appears.
- 11. Enter **1** and press the ENTER key. The messaging system displays the current IP address of the messaging module and prompts you to enter the new IP address for the messaging module.
- 12. Enter the Fixed IP address for the messaging module provided by your LAN Administrator, and press the ENTER key. The messaging system prompts you to confirm the new IP address.
- 13. Enter **y** and press the ENTER key to confirm the new IP address. The messaging system displays the new IP address and then displays the IP Address Assignments menu with the updated assignment.
- 14. Enter **2** and press the ENTER key. The messaging system displays the current subnet mask address of the messaging module and prompts you to enter the new subnet mask address for the messaging module.
- 15. Enter the subnet mask address for the messaging module provided by your LAN Administrator, and press the ENTER key. The messaging system prompts you to confirm the new subnet mask address.
- 16. Enter **y** and press the ENTER key to confirm the new subnet mask address. The messaging system displays the new subnet mask address and then displays the IP Address Assignments menu with the updated assignment.
- 17. Enter **3** and press the ENTER key. The messaging system displays the current default gateway address of the messaging module and prompts you to enter the new default gateway address for the messaging module.
- 18. Enter the new default gateway address for the messaging module, and press the ENTER key. The messaging system prompts you to confirm the new default gateway address.
- 19. Enter **y** and press the ENTER key to confirm the new default gateway address. The messaging system displays the new default gateway address and then displays the IP Address Assignments menu with the updated assignment.
- 20. Press the ENTER key. The System Configuration Options menu appears.
- 21. Press the ENTER key. The Options menu appears.
- 22. Enter **7** and press the ENTER key to log out of the messaging system Maintenance and Service Interface.
- 23. Close the HyperTerminal session.
- 24. Connect the 10 Base-T cable from your company's LAN to the RJ-45 connector labeled "LAN Port" on the face of the messaging module.
- 25. Disconnect the RS-232 serial cable from the messaging module.

#### **Note:**

The IP address information is stored in permanent memory on the messaging module. *If the messaging module is replaced for any reason, you must repeat the above procedure to install the IP addresses on the new messaging board*. The IP address information is not backed up on the messaging system backup card.

## **Appendix 2 – Installing the System Administration Software on a LAN**

The PARTNER or MERLIN Messaging System Administration application can be used instead of the touchtone user interface to configure and program the messaging system. You must use the System Administration application to configure the Unified Messaging Application.

#### **Installing the System Administration Application**

The System Administration application is installed on a PC that is connected to the LAN. Only a user on that PC can install the System Administration application. The System Administration application will communicate with the messaging system through its LAN port. Installation of the MERLIN Messaging or PARTNER Messaging System Administration application can be performed from the MERLIN Messaging System Release 4.0 Library CD or the PARTNER Messaging System Release 7.0 Library CD. Depending on your system, you select "PARTNER Messaging System Administration" or "MERLIN Messaging System Administration" under "Install Software" from the main window of the Library CD. This will automatically launch an installation wizard. Follow the instructions in the installation wizard to install the System Administration application.

### **Launching the System Administration Application**

- 1. To start the System Administration application, perform one of the following steps:
	- ! Double-click on the MERLIN Messaging Administration desktop short cut or the PARTNER Messaging Administration desktop short cut.
	- ! Select the MERLIN Messaging Administration short cut or the PARTNER Messaging Administration short cut from the Start menu.
	- ! From the Start menu, select **Programs > MERLIN Messaging Release 4.0** or **PARTNER Messaging Release 7.0>System Administration**. (This is the default location.)

The Messaging System Administration window appears, displaying the Messaging Login dialog box.

- 2. In the IP address or host name box, enter the Fixed IP address of the messaging system module that was loaded into the message system. (See Section 2.)
- 3. In the Login box, enter **sysadmin**.
- 4. In the Password box, enter the system administration password. (If this is your first time logging into the system, click the **OK** button. You are prompted to enter the password.)
- 5. Click the **OK** button.

Once you log in successfully, you can start administering the messaging system. The System Administration application windows display the current settings for the messaging system. For more information regarding installation and use of the System Administration application, see the MERLIN Messaging System Administration Getting Started Guide or the PARTNER Messaging System Administration Getting Started Guide under Documentation, System Administration contained on the Library CD.